# **Microsoft Teams** 利用マニュアル

# 【教職員用】

# 第1.0版

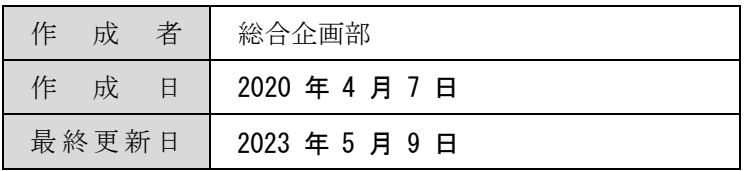

# 目次

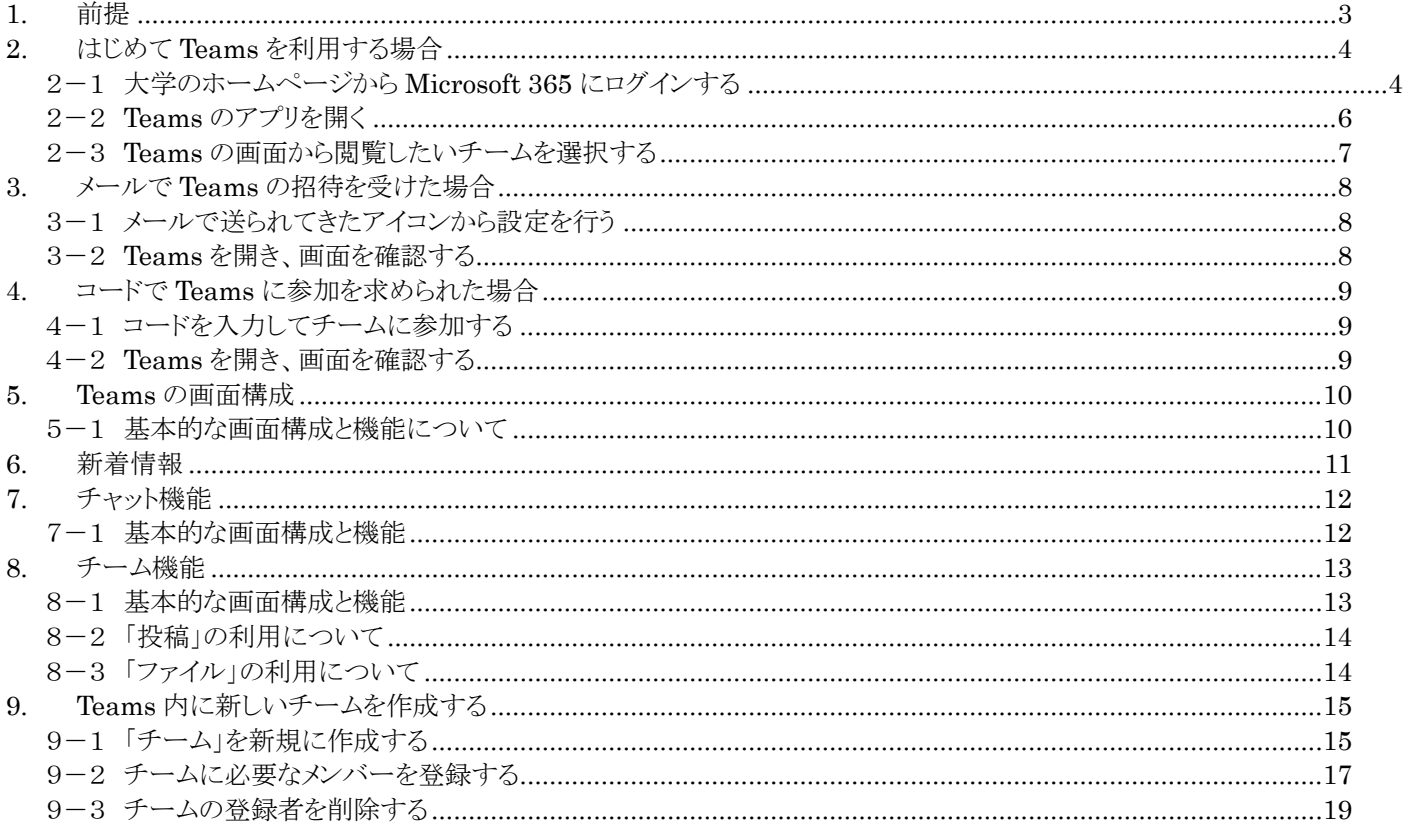

t

### **1.** 前提

Teams の基本的な機能・使い方の説明になりますので、目的に合わせてご活用ください。

なお、本学の Microsoft Teams で登録できるユーザーは、鶴見大学・鶴見大学短期大学部に所属する教職 員(\*\*@tsurumi-u.ac.jp または\*\*@fs.tsurumi-u.ac.jp)及び学生(\*\*@stu.tsurumi-u.ac.jp)のみにな ります。現在、外部のメールサービスの利用者 (Gmail や Yahoo!メール等)は利用できない設定になって います。

動作環境:Google Chrome、Microsoft Edge で動作保証されています。本書はブラウザでの動作を前提にして作 成されています。

なお、Microsoft Teams デスクトップ クライアントについては、32 ビット版と 64 ビット版の Windows (8.1 以 降) および Windows Server (2012 R2 以降) に加えて、macOS (10.10 以降) および Linux で動作保障されてい ます。

ライセンス

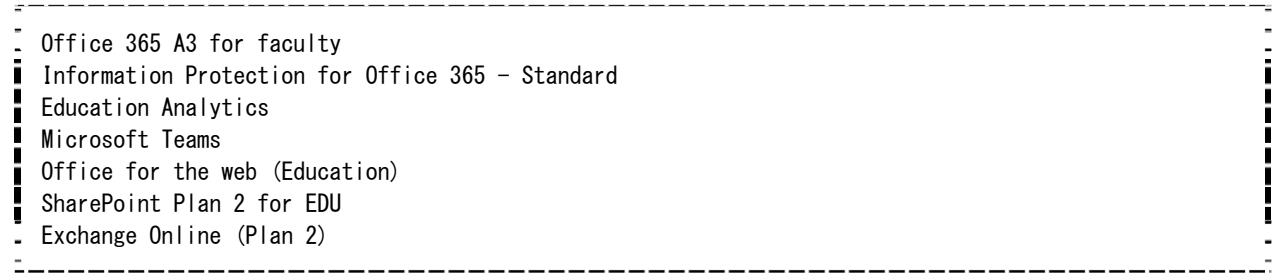

制限事項

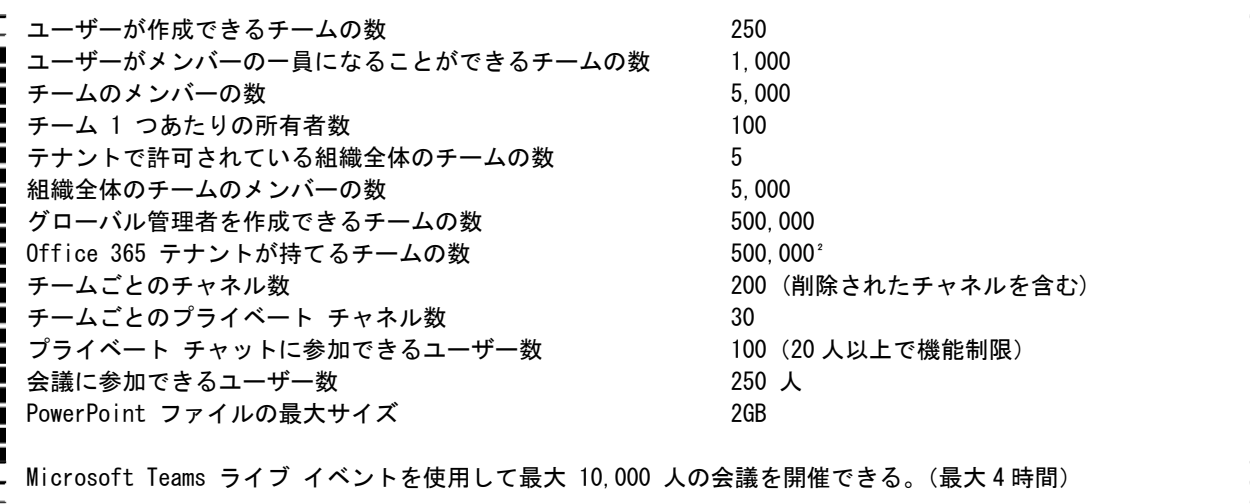

# **2.** はじめて **Teams** を利用する場合

### 2-1 大学のホームページから **Microsoft 365** にログインする

鶴見大学のホームページより「キャンパスライフ」「鶴見大学メール・OfficeProPlus」より、鶴見大 学 (Microsoft 365) メール (https://portal.office.com/) をクリックし、ログインする。

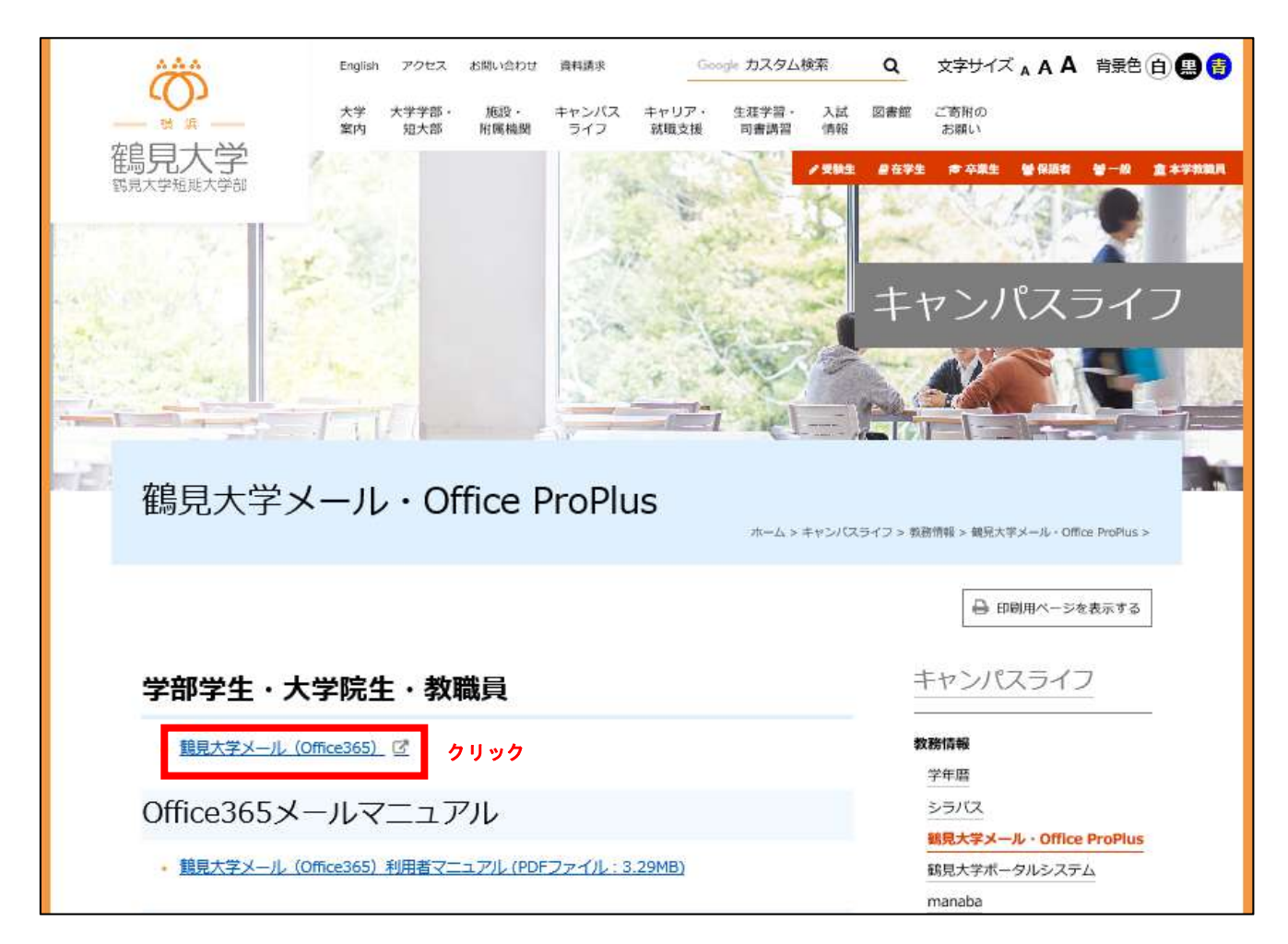

サインインを求められたら、以下を入力する。

- ・メールアドレス
- ・対応する組織のアカウントの選択 「職場または学校アカウント」をクリック
- ・パスワード
	- メールのパスワード(鶴見大学ポータルシステム等)と同じ

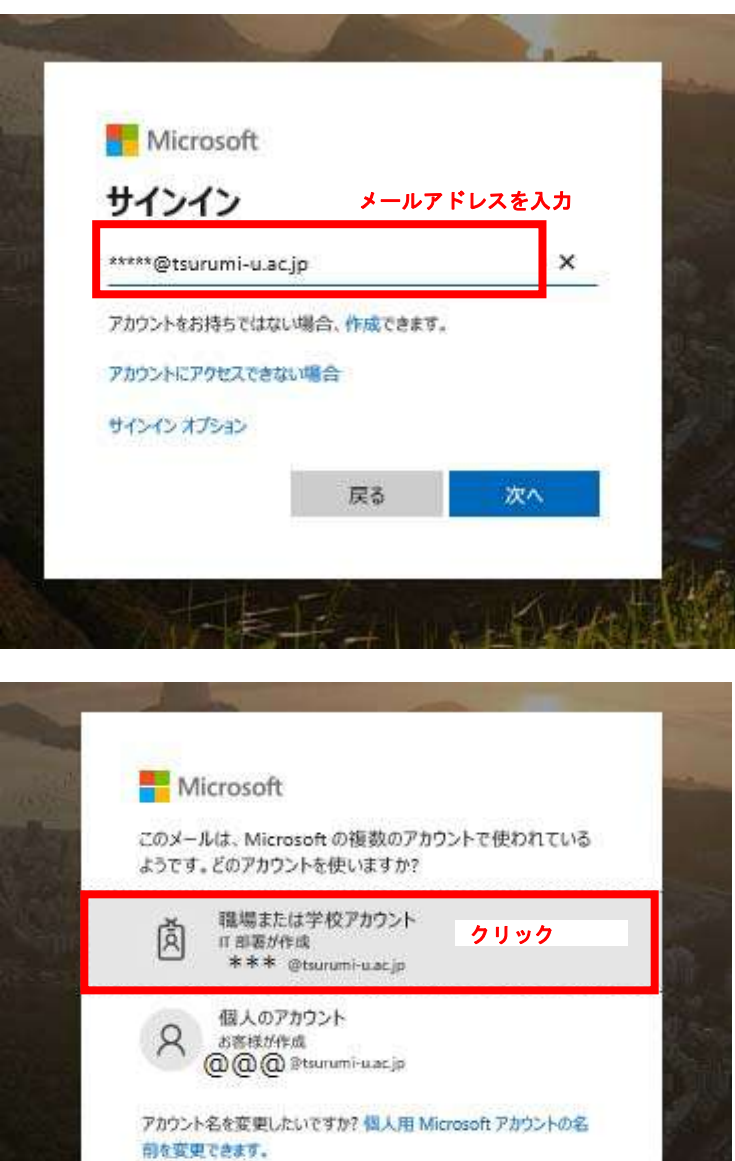

戻る

### 2-2 **Teams** のアプリを開く

サインインののち、Microsoft 365の基本画面が表示され る。 基本画面上部のアプリの候補から、Teamsをクリック する。

(リストに表示されていない場合は、「→すべてのアプリ」をクリックして Teams を探す)

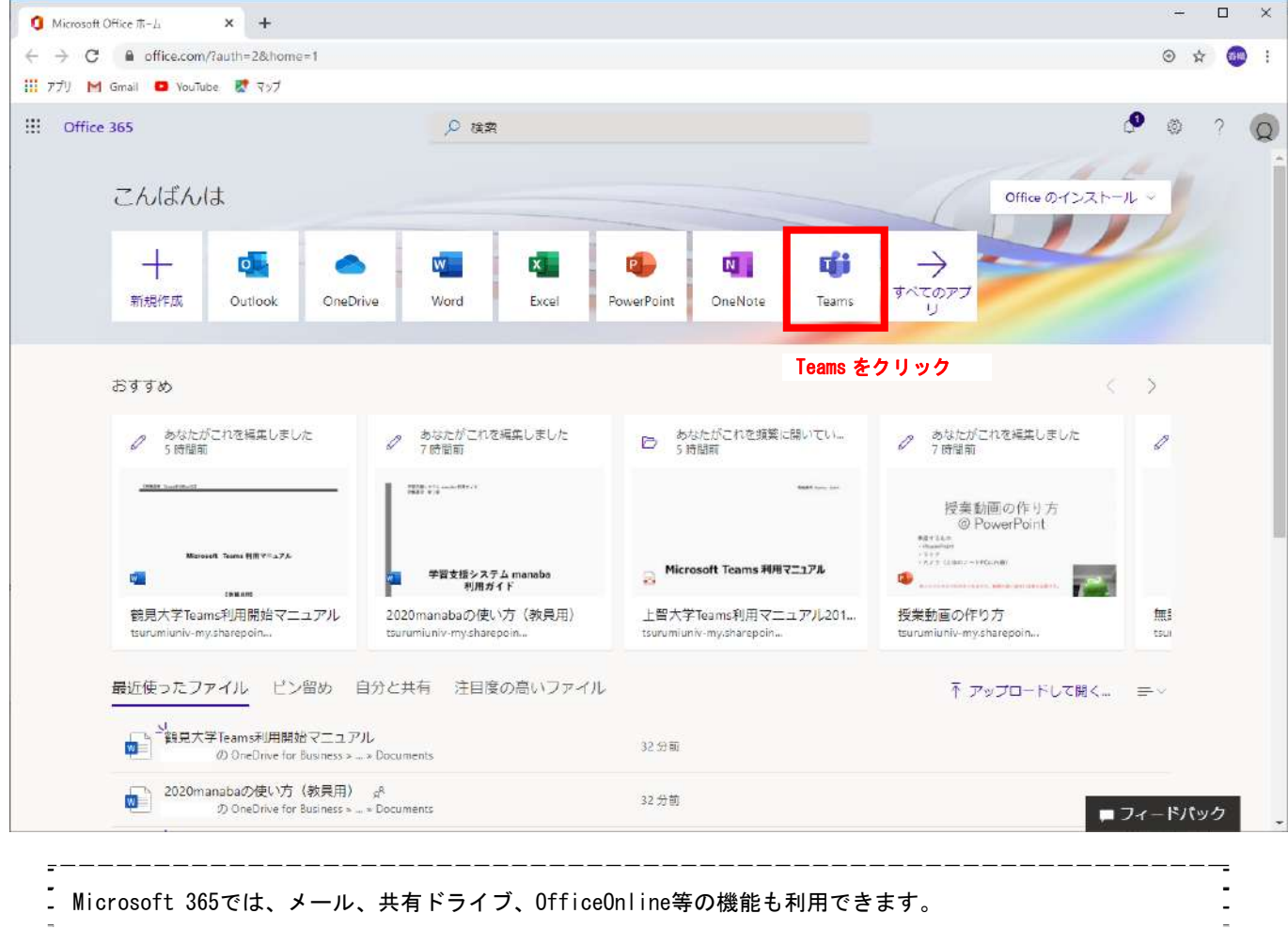

### 2-3 **Teams** の画面から閲覧したいチームを選択する

Teams を開いた後、「あなたのチーム」一覧から、閲覧したいチームを選択します。

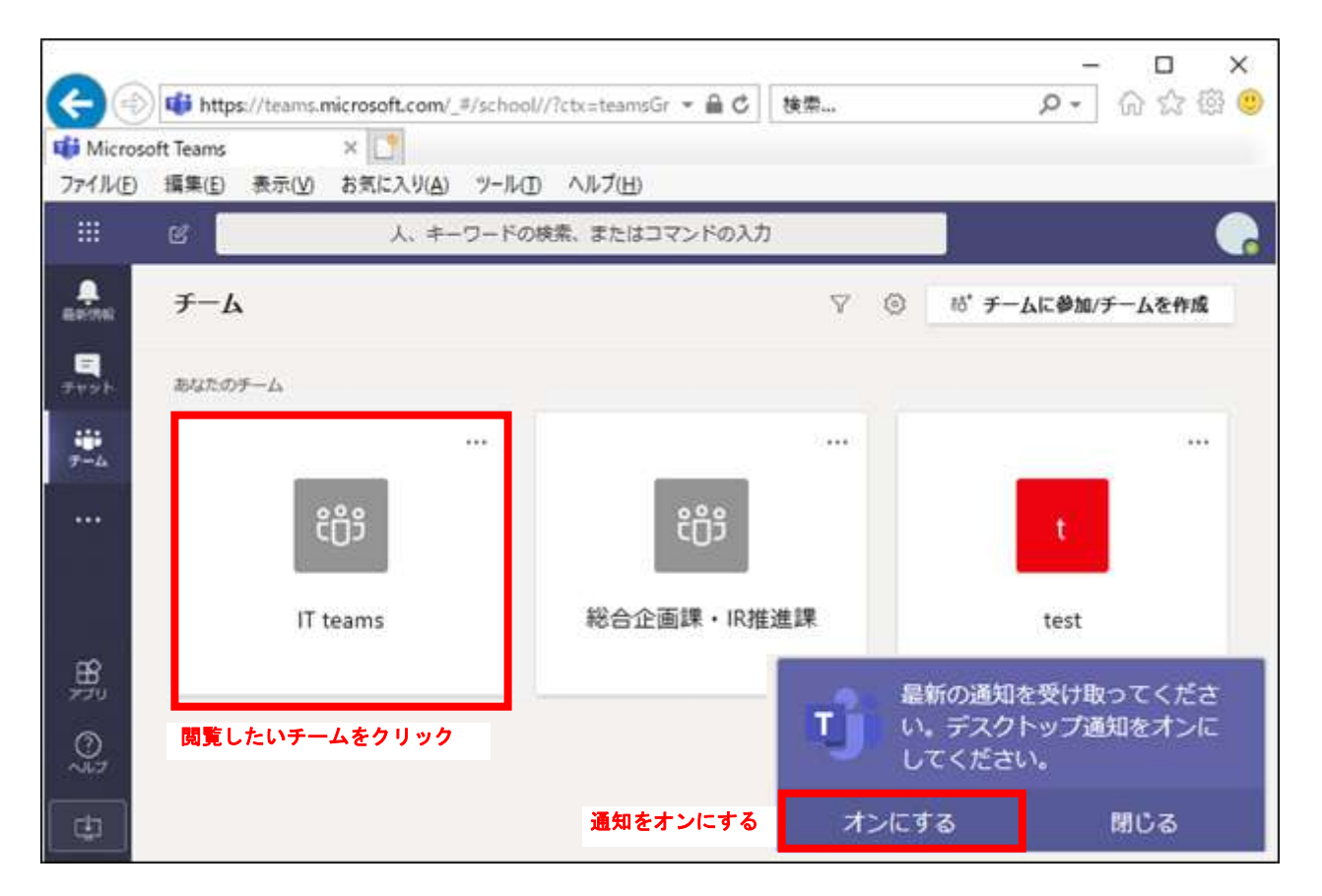

選択したチームとの会話が以下のように表示されます。

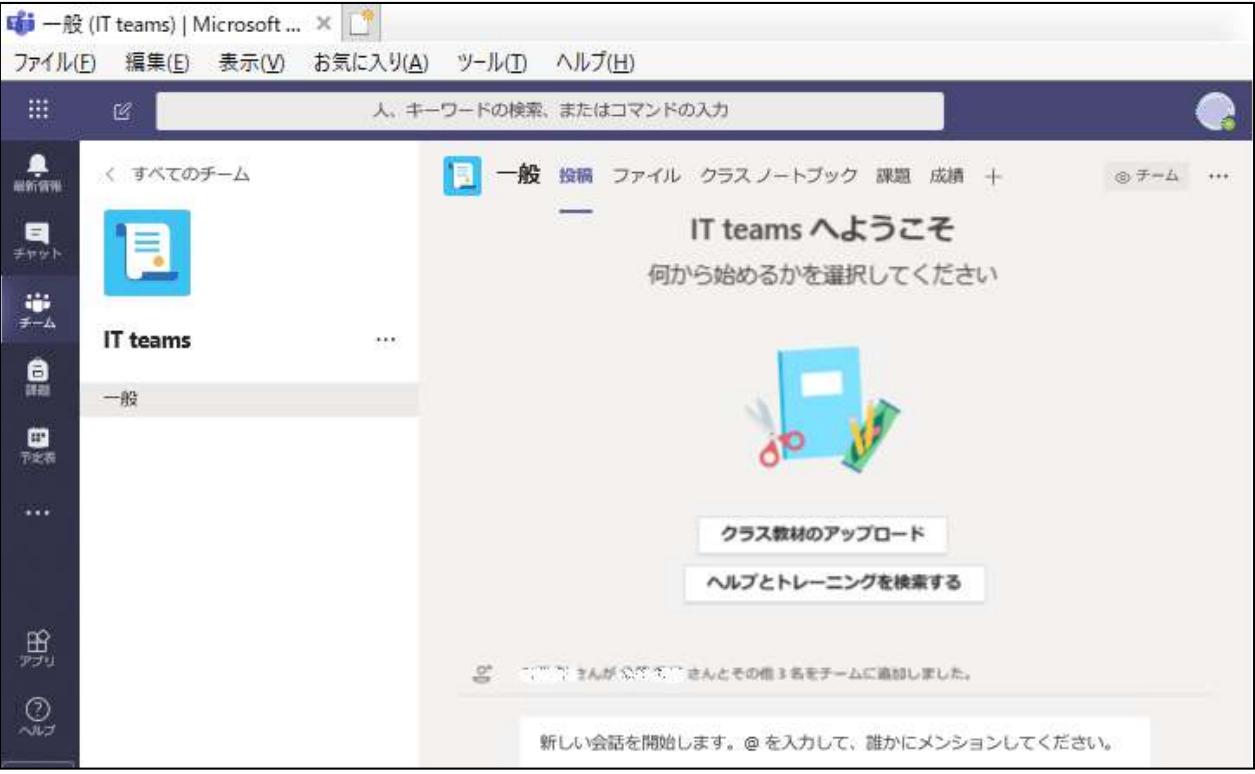

# **3.** メールで **Teams** の招待を受けた場合

### 3-1 メールで送られてきたアイコンから設定を行う

チームの管理者が初期設定を行うことで、ユーザに以下のようなメールが届く場合があります。 「MicrosoftTeams を開く」をクリックします。

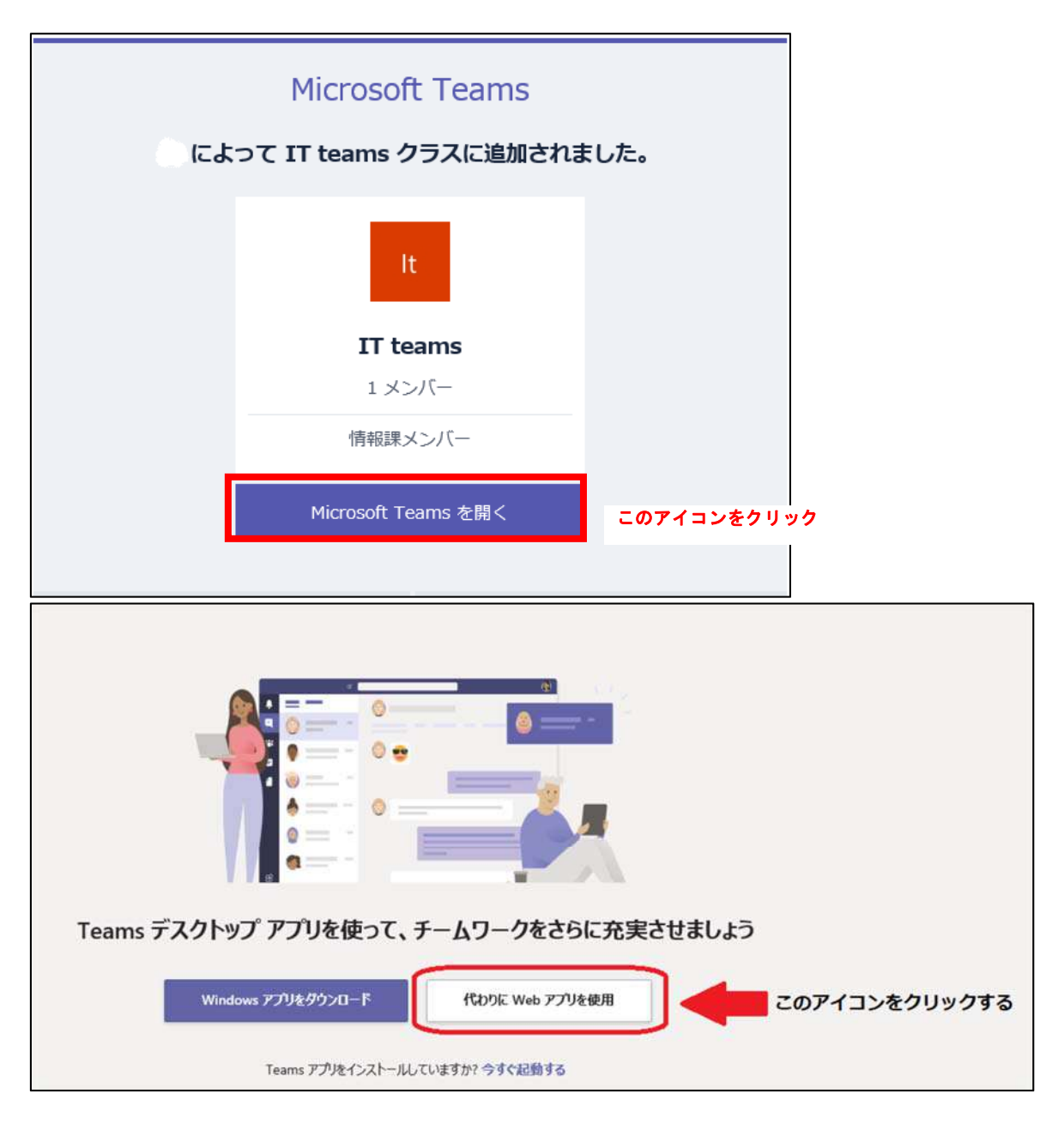

### 3-2 **Teams** を開き、画面を確認する

表示される画面は、マニュアルの 2-3 と同様です。

## **4.** コードで **Teams** に参加を求められた場合

#### 4-1 コードを入力してチームに参加する

チームの管理者が 7 桁の英数字による参加コードを作成して、スライドの投影、口頭やチャットでの説 明、あるいはメールにてチームへの参加を求めてくることがあります。

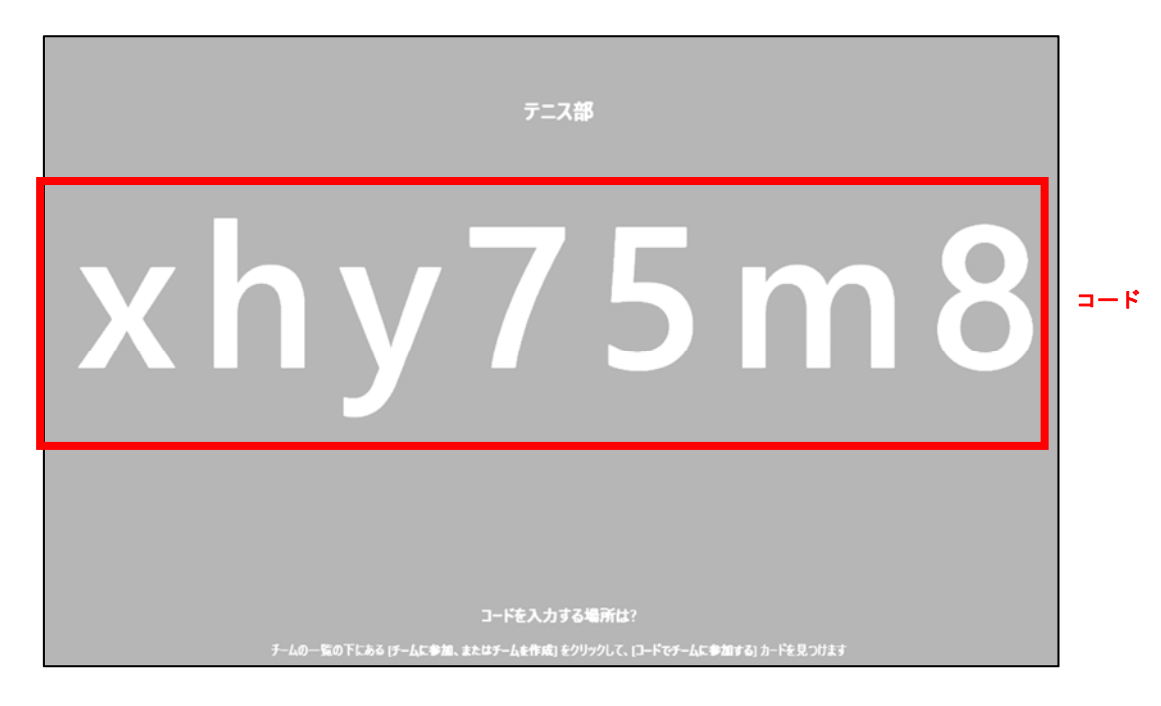

「あなたのチーム」(マニュアルの2-3の画面1枚目)の右上にある「チームに参加、またはチームを作 成」をクリックして、「コードでチームに参加する」カードに参加コードを入力します。

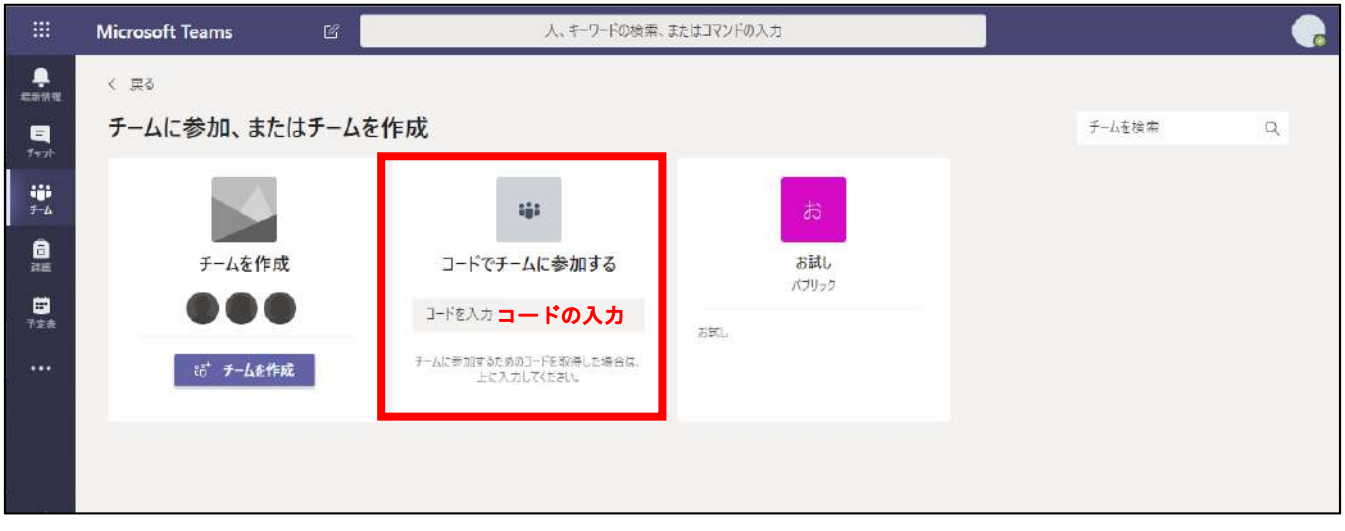

### 4-2 **Teams** を開き、画面を確認する

表示される画面は、マニュアルの 2-3 と同様です。

## **5. Teams** の画面構成

### 5-1 基本的な画面構成と機能について

基本的な画面構成は、以下の通りです。

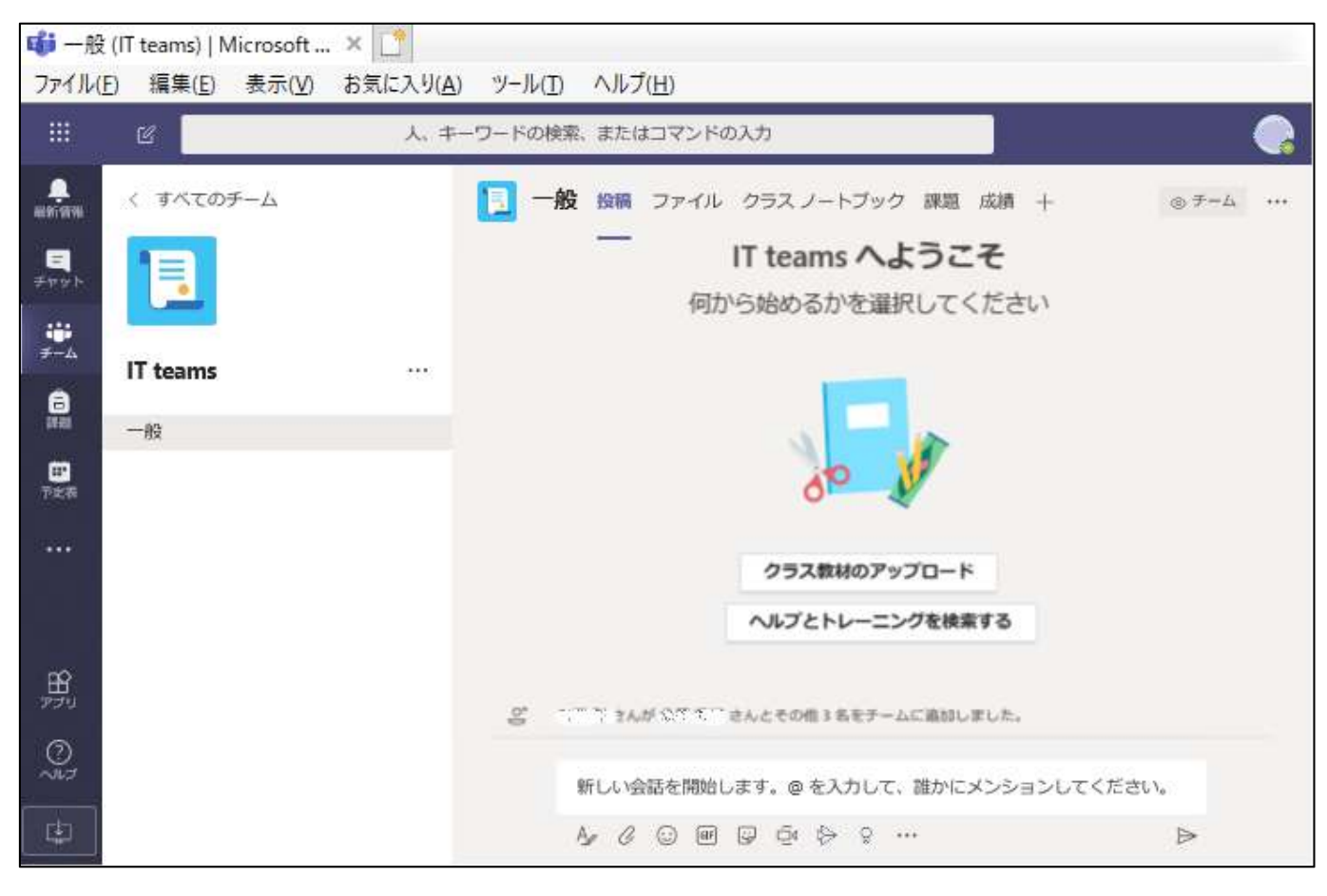

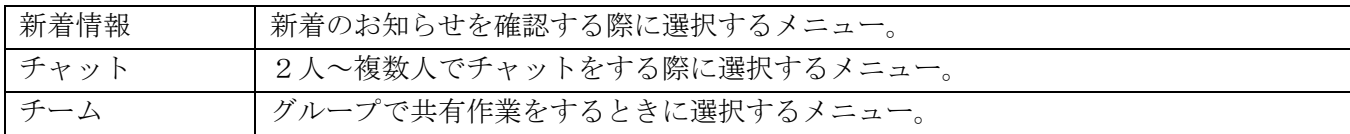

当面、「新着情報」「チャット」「チーム」の 3 種類を利用します。

デスクトップアプリは右上のアカウントをクリックして「デスクトップアプリをダウンロード」を選ぶと インストールできます。モバイルアプリは、GooglePlay や Apple ストアからダウンロードします。

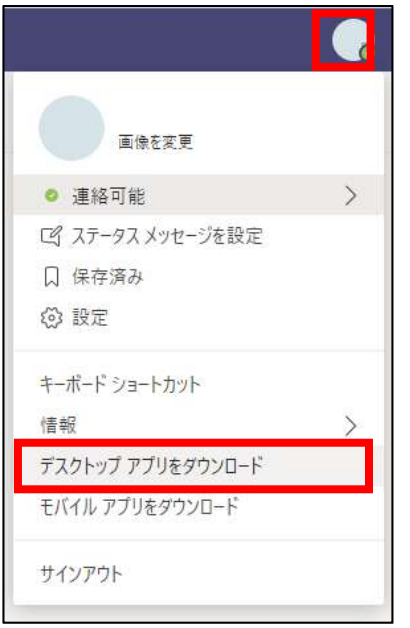

# **6.** 新着情報

「新着情報」では、「フィード」でこれまで受信した通知の履歴を更新順に確認できます。 履歴をクリックすると、該当するチャットやチームの基本画面に移動します。 -----<br>「フィード」を「マイアクティビティ」に変更すると、自分の発信履歴を確認できます。

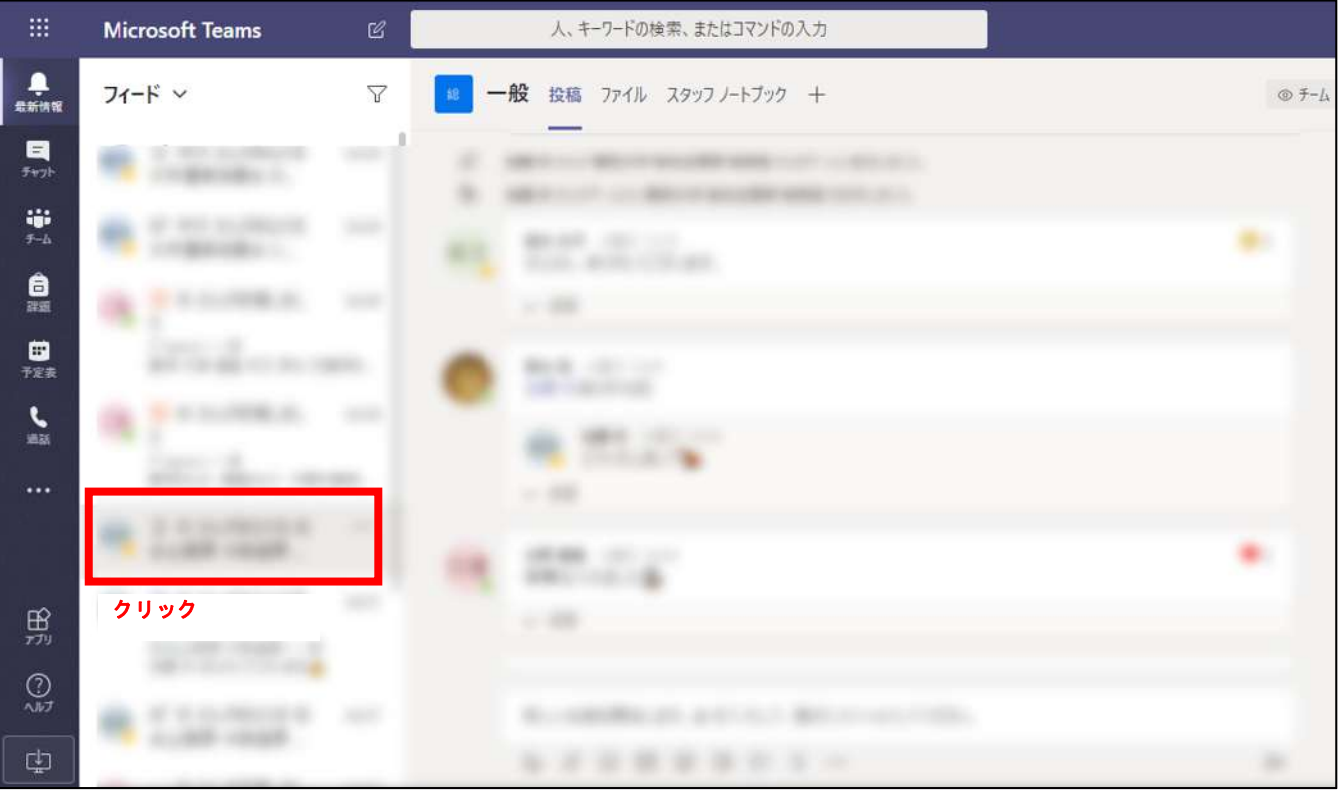

## **7.** チャット機能

組織内の一対一または多人数とのチャットができます。

#### 7-1 基本的な画面構成と機能

- 組織内の一対一のチャットができます。チャットの相手は、画面上の検索バーで学生・教職員の氏名や学 籍番号等で検索するか、登録済みの連絡先から選ぶ。
- Skype を利用して電話やビデオ通話もできる。
- 電話の右隣の「ユーザ追加」で、チャットの参加者を増やすことができる。
- ✔ チャットの発言に対して、リアクションを送信できる(「いいね」等)

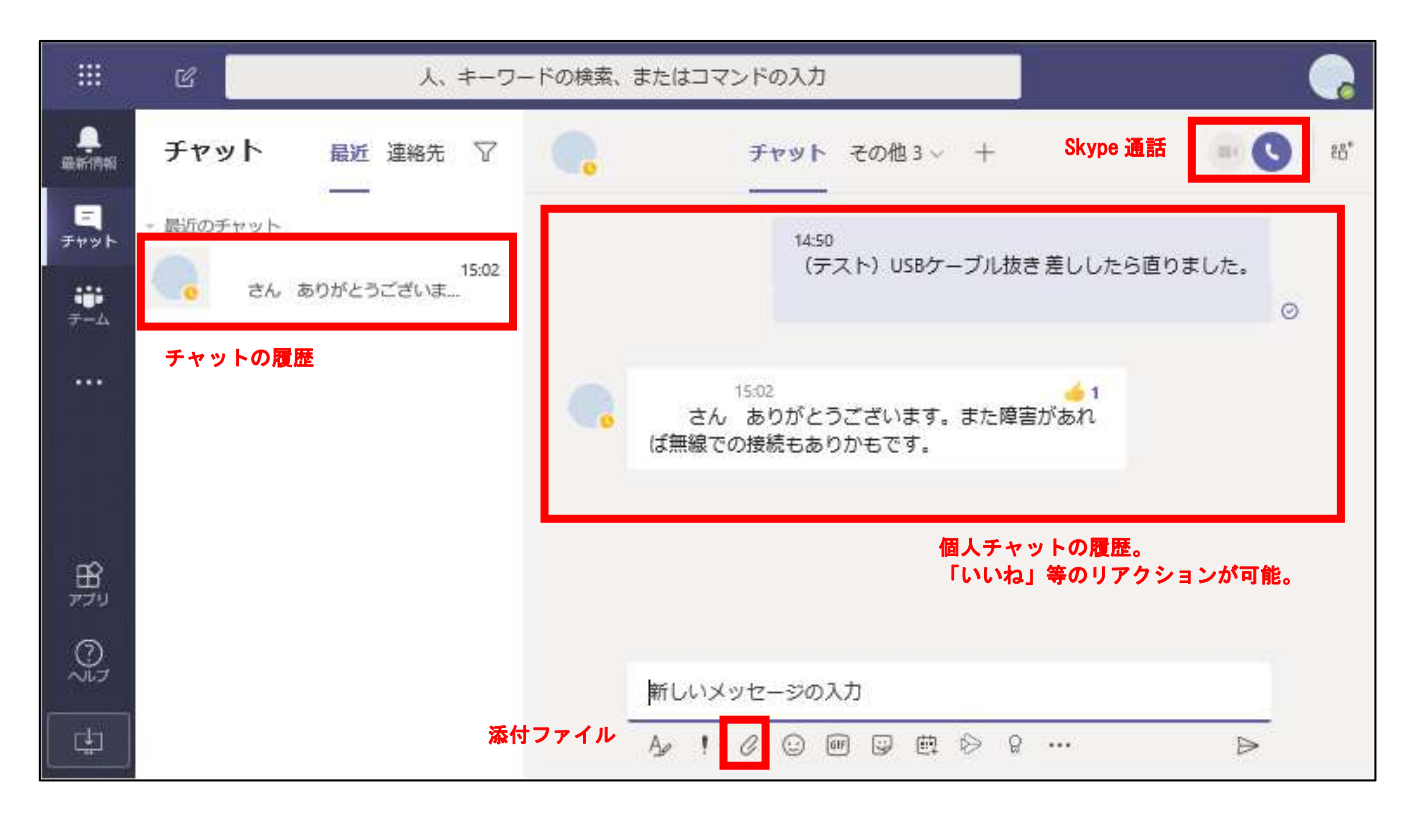

※適切なご利用をお願いいたします。

# **8.** チーム機能

チーム内の多人数チャット、Web 会議、ファイル共有等ができます。目的に応じて、数種類のチームが作成でき ます。

#### 8-1 基本的な画面構成と機能

参加しているチームがすべて表示される。作業したいチームを選ぶ。

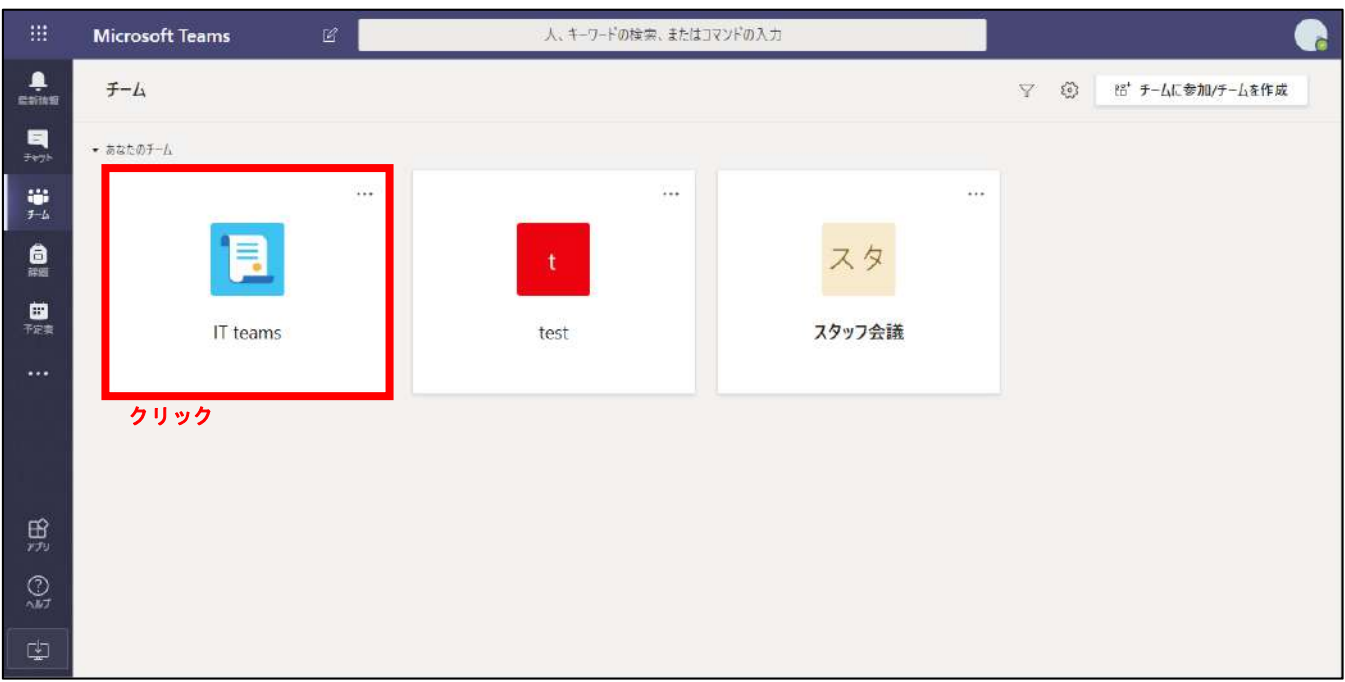

- 参加しているチームの基本画面が表示される。
- ✔ チャット、ビデオ会議、ファイル共有等ができる。

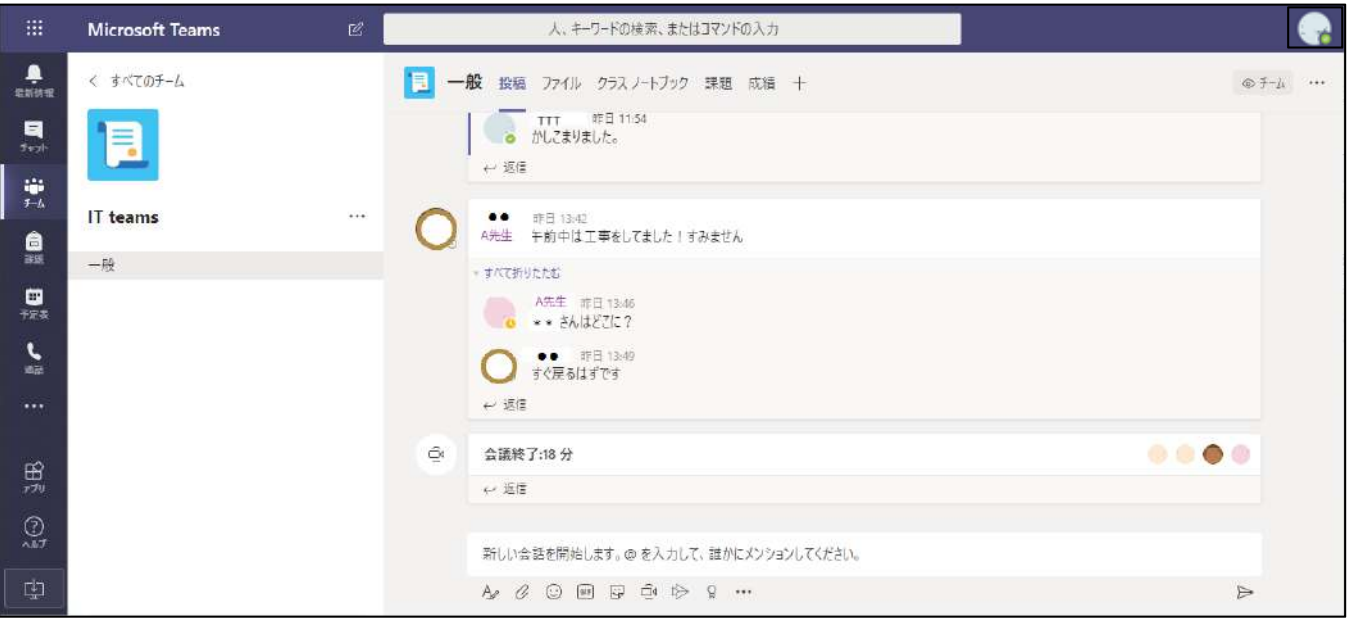

#### 8-2 「投稿」の利用について

- 新規で発言するときは、画面下部に「新しい会話」を入力する。
- ✔ 個々の発言に「返信」をつけてツリー構造にできる。
- ✔ @を入力することで、「メンション(名指し)」できる相手のメンバーリストが表示される。名前を選択し て発言すると、相手先を明示するとともに通知を送ることができる。(通知は相手方の設定による)
- 「今すぐ会議」を選ぶと、Web 会議が開始できる。
- ファイルを送信できる。

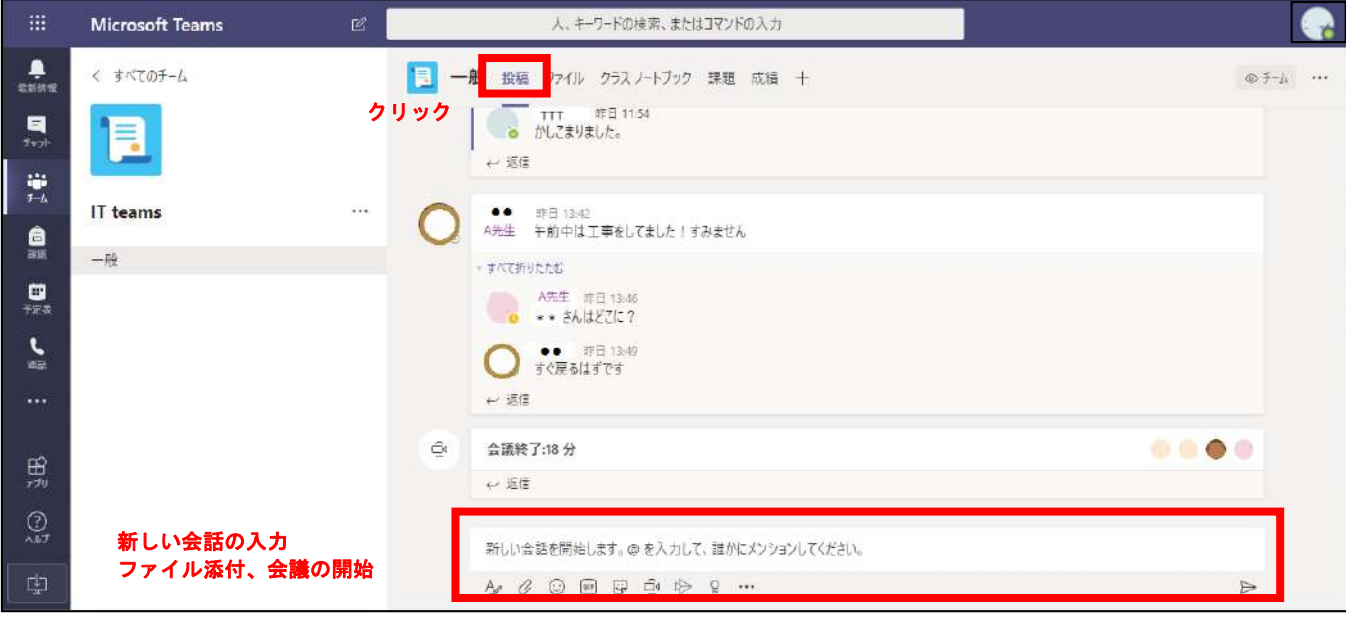

### 8-3 「ファイル」の利用について

- ファイルを共有できる。
- 「新規」を選ぶと、オンラインで Office 文書(Word、Excel 等)が新規作成できる。
- 「アップロード」所有するファイルをチームの共有ファイルとして登録できる。
- 「ダウンロード」ファイルをローカルの PC にダウンロードできる。
- 「リンクをコピー」この場所への URL を取得できる。

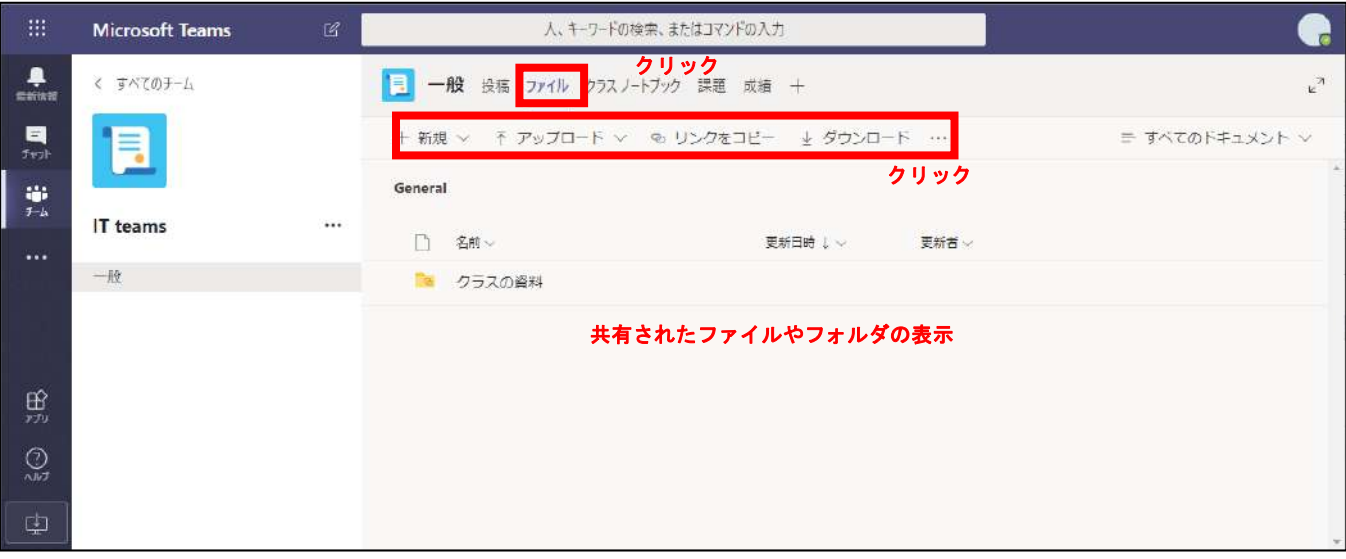

- 共有したファイルのうち、Office(Word,Excel 等)文書を選ぶと、文書をオンラインで「編集」可能。
- 「コメント」を利用して、文書内の指定した箇所に「新しいコメント」を付けられる。返信もできる。
- 「スレッド」を選ぶと、ファイルを引用して会話を投稿できる。

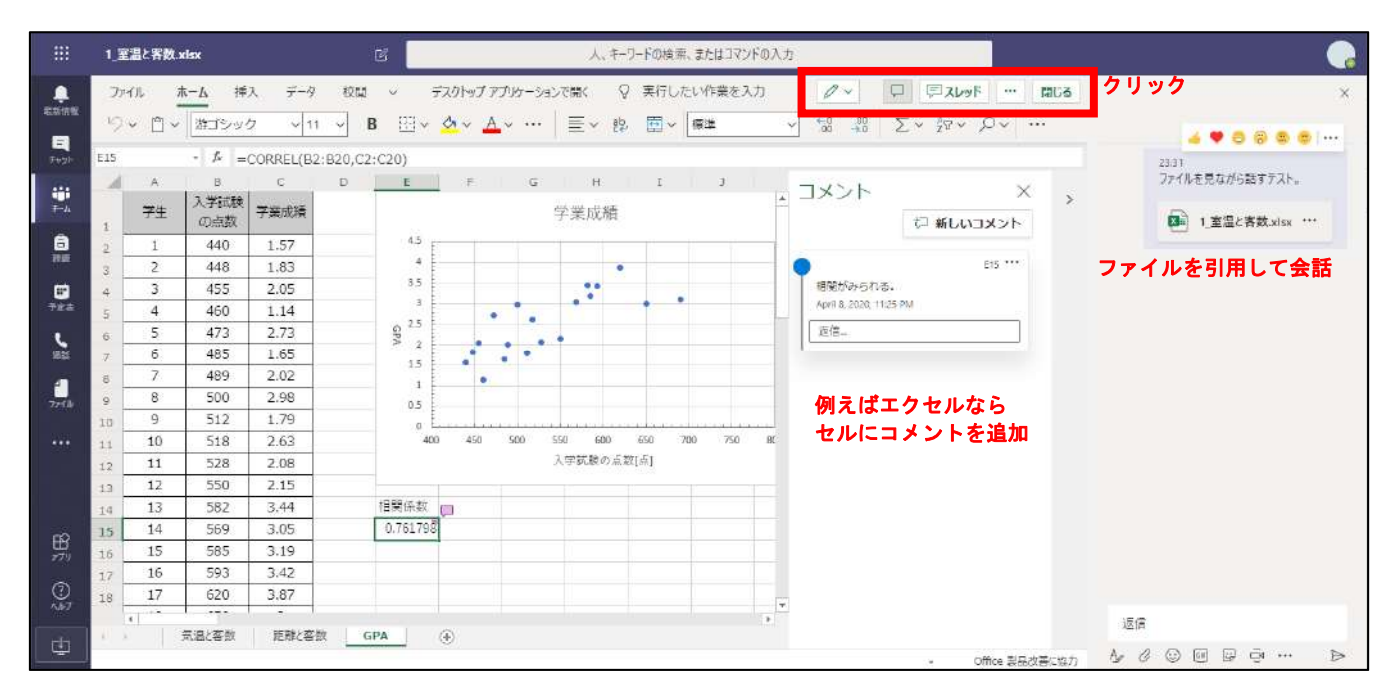

# **9. Teams** 内に新しいチームを作成する

### チーム作成機能は、主に教職員の利用を想定しています。

### 9-1 「チーム」を新規に作成する

「あなたのチーム」を表示し、「チームに参加/チームを作成」を選ぶ。

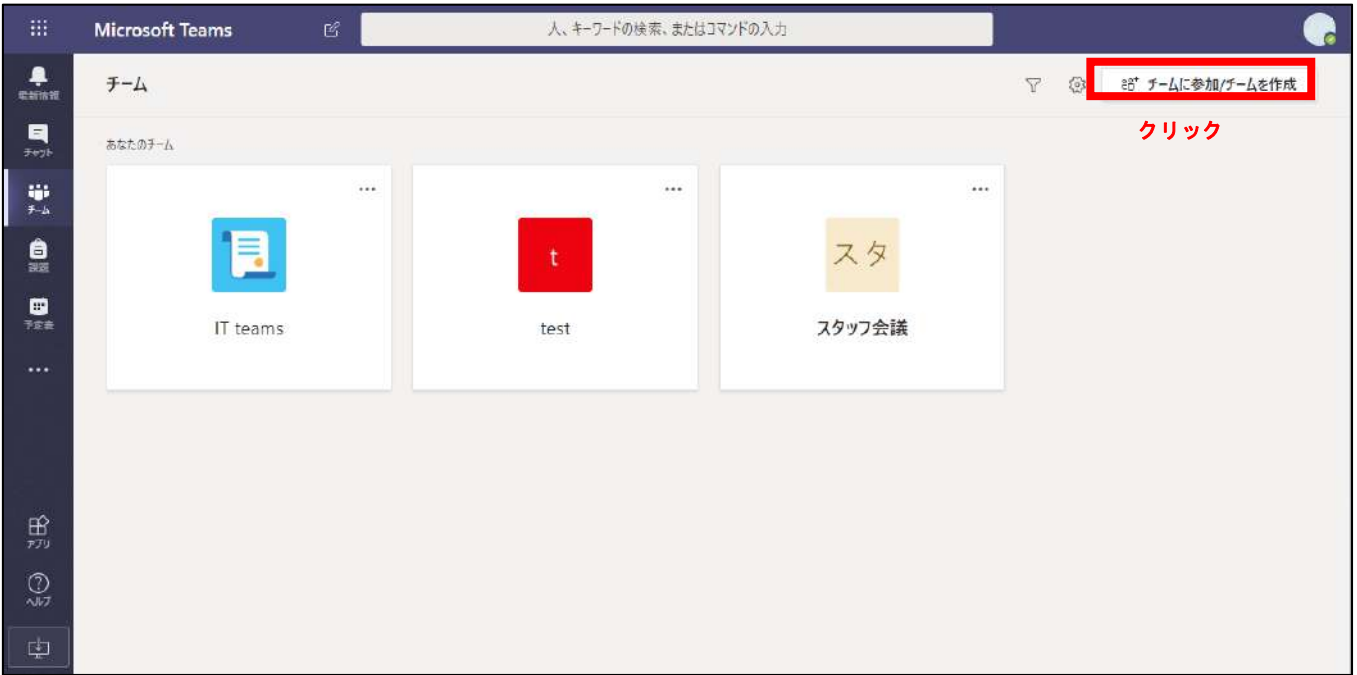

「チームを作成」を選び、4 種類のチームから1つ選ぶ。

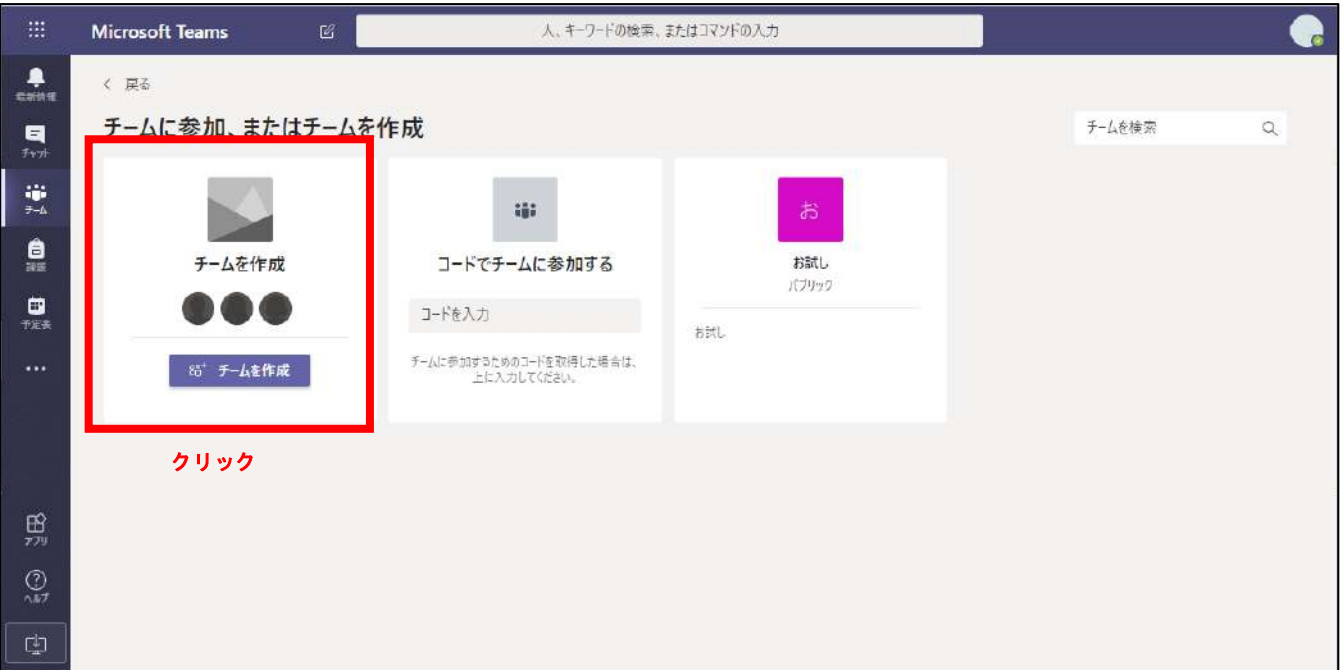

- 「クラス」(学生・教職員)課題を出す授業クラス、学年クラス等
- 「プロフェッショナルラーニングコミュニティ」(教員)教材の共同開発等
- ✔ 「スタッフ」(教職員) 部署連絡、委員会連絡等
- 「その他」(学生・教職員)課外活動、研修会等

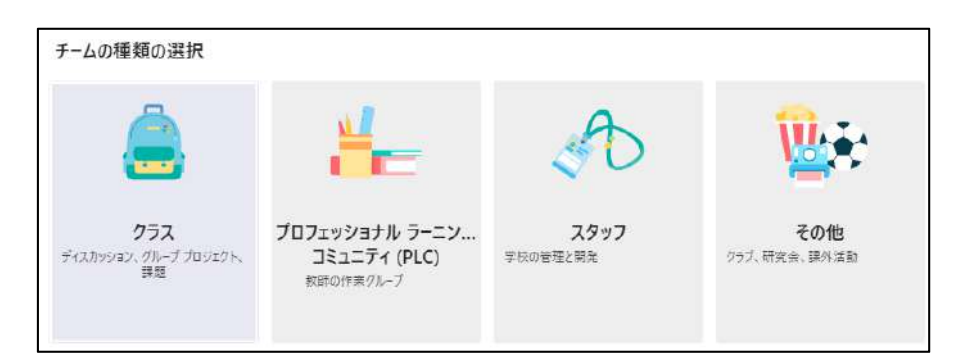

### 9-2 チームに必要なメンバーを登録する

相手に参加コードを送って招待する方法と、管理者側で直接メンバーを追加する方法があります。

#### 9-2-1 参加コードを送る方法

✔ チームの基本画面より、チーム右上の「…」を選ぶ。 ✔ プルダウンメニューから「チームを管理」を選ぶ。

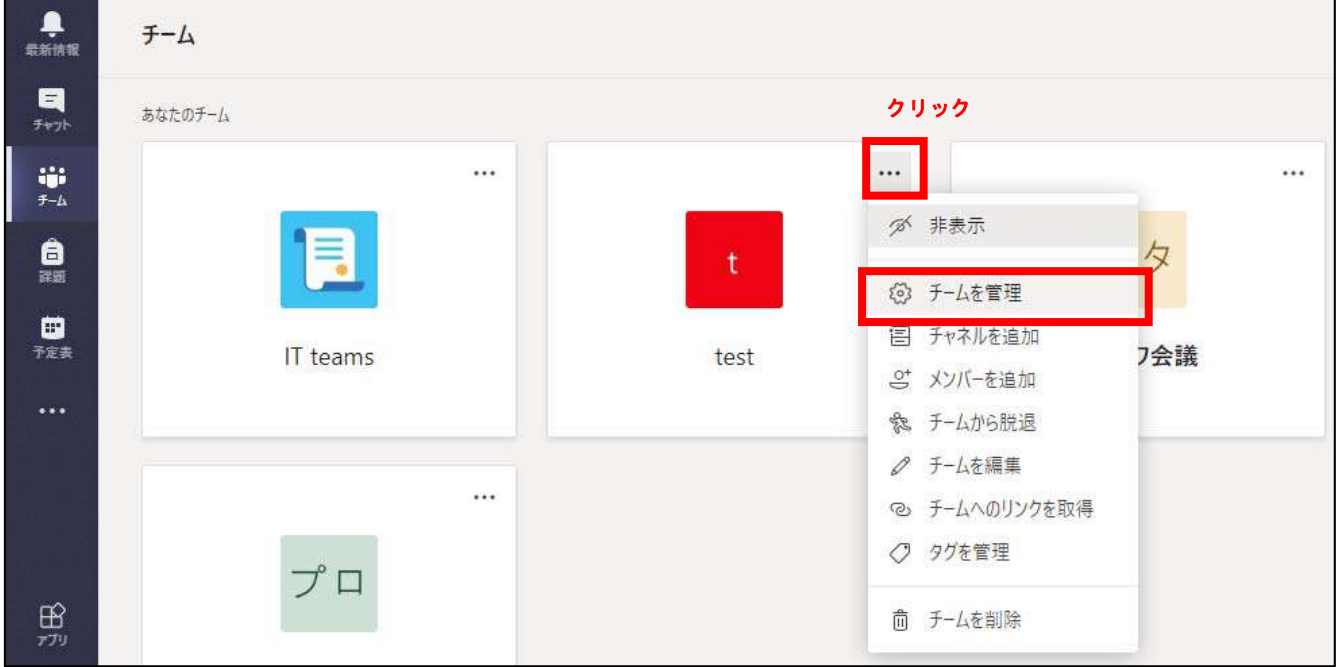

 「設定」を選び、「チームのコード」を選ぶと 7 桁の英数字が表示される。これを招待したい相手に送る。 教室等でコードを「全画面表示」で拡大表示し、「チームに参加/コードでチームに参加する」より登録し てもらう。あるいは、ポータルや manaba 等でコードを学生に知らせて登録してもらう等を想定。

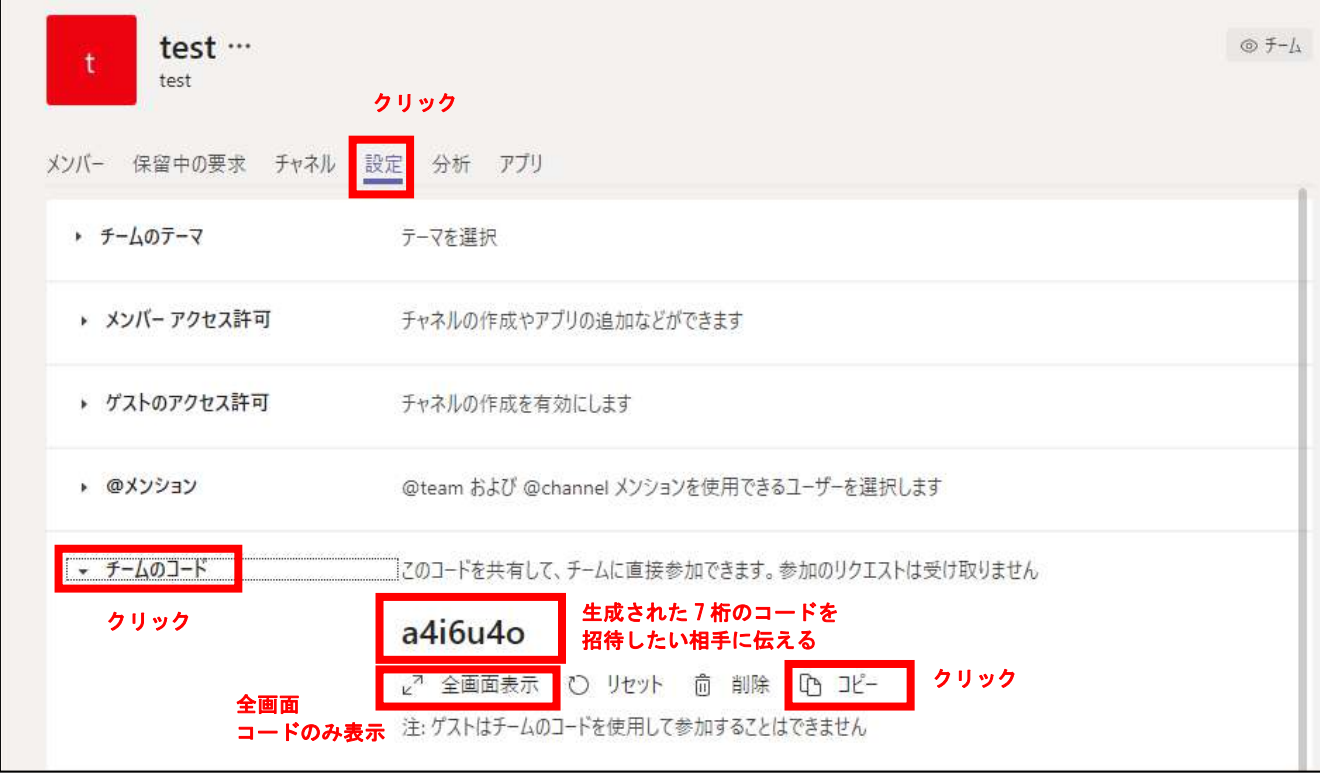

#### 9-2-2 メンバーを検索して追加する方法

チーム管理画面から、「メンバーの追加」を選ぶ。

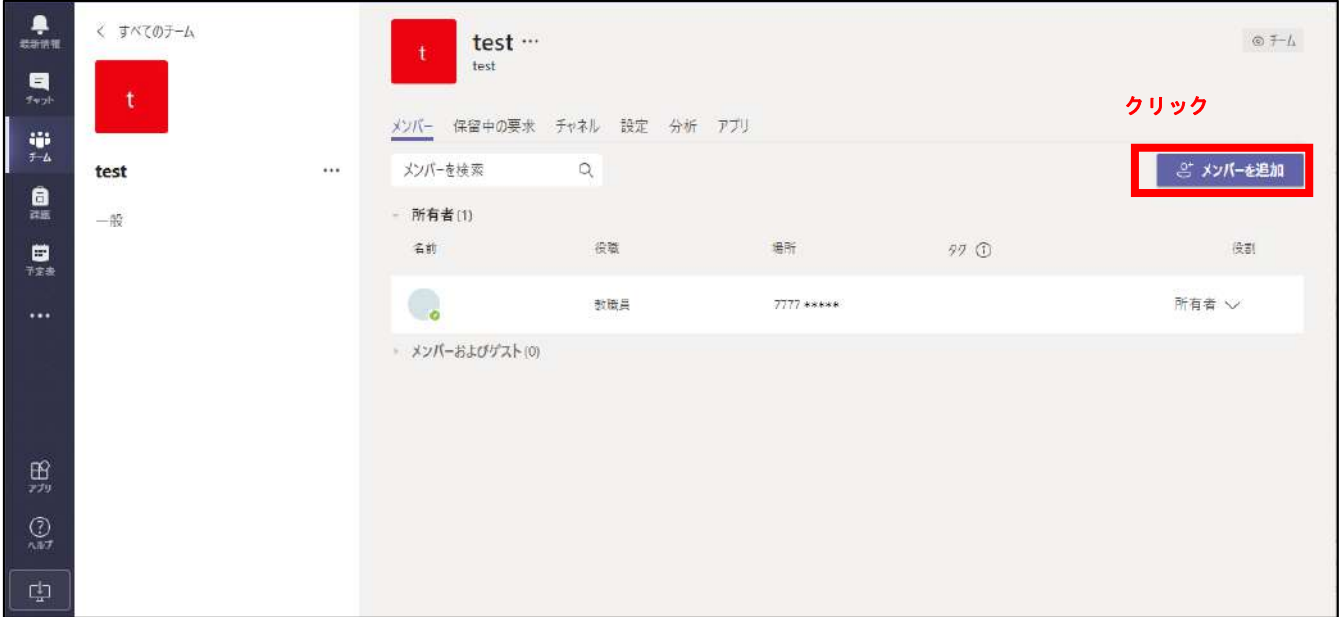

- 「学生」または「教職員」を選ぶ。
- メールアドレスを先頭から入力している間に、ユーザ名の検索結果が逐次更新される。
- 例えば、302100 まで入力することで、3021001~3021009 までの学籍番号の学生が表示される。
- ✔ 追加するメンバーを1人選ぶ(複数を選ぶことはできない)。

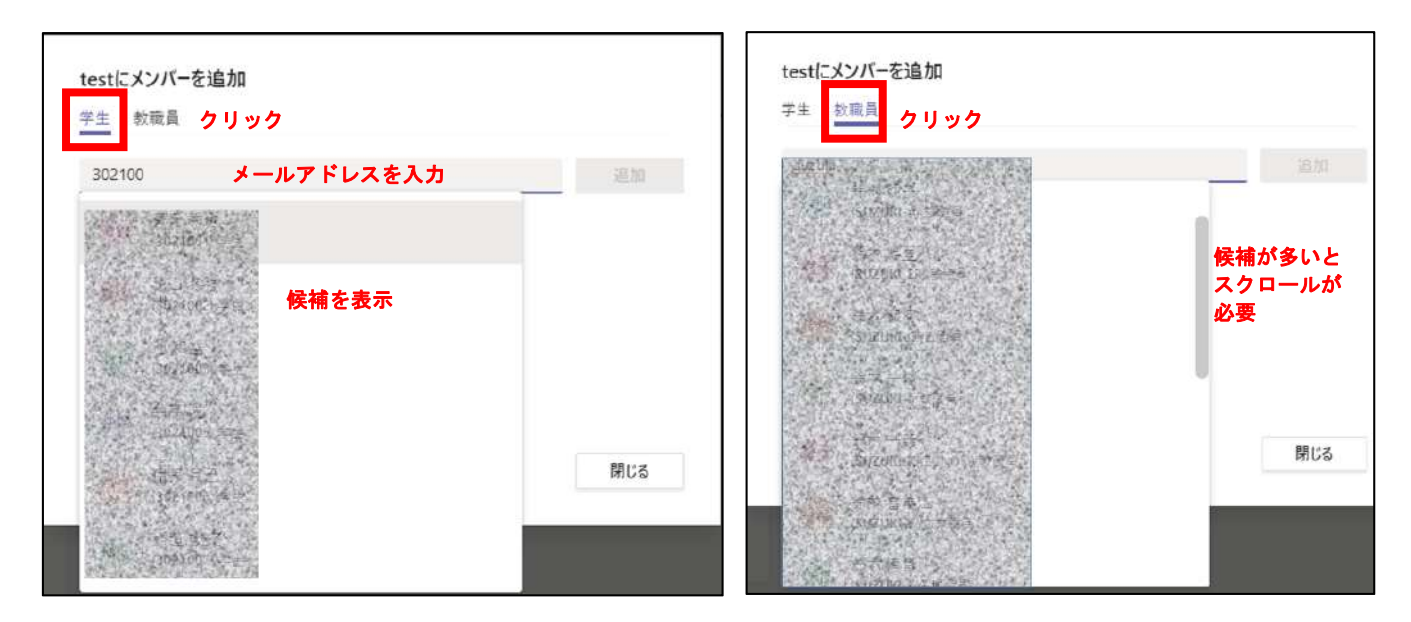

※メンバー検索機能は適正な利用の範囲に留め、個人情報の取扱いにご注意ください。

- 追加するメンバーにチームの管理者権限を付与する場合、「所有者」に変更する。
- 所有者はチームの設定変更やメンバーの追加削除が可能。メンバーには権限はない。

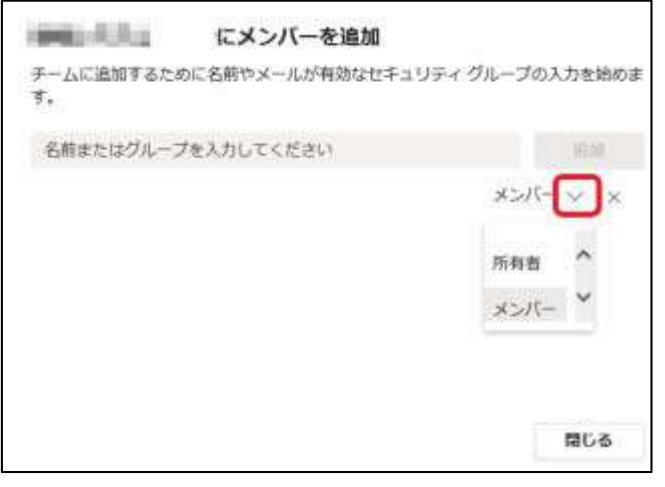

時間割が必修でほぼ固定されている歯学部は、学年単位でチームを作成し、関係する複数の教職員で管理するこ とが想定される。 一方、保育科及び歯科衛生科は学年単位・クラス単位のチームを利用する場合と、選択科目では授業科目単位で チームを作ることが考えられる。文学部においても、授業科目単位の利用が多いと想定される。授業科目単位で **■ は、手作業で一人ずつメンバー登録をすると膨大な作業量になることから現実的ではなく、教員が学生に参加コ !** ード 7 桁を通知して招待する(9-2-1参照)ような運用が現実的である。

#### 9-3 チームの登録者を削除する

チーム管理画面から、削除したいメンバーの「×」を選ぶ。

所有者は削除できない。「所有者」から「メンバー」に変更したのち、削除する。

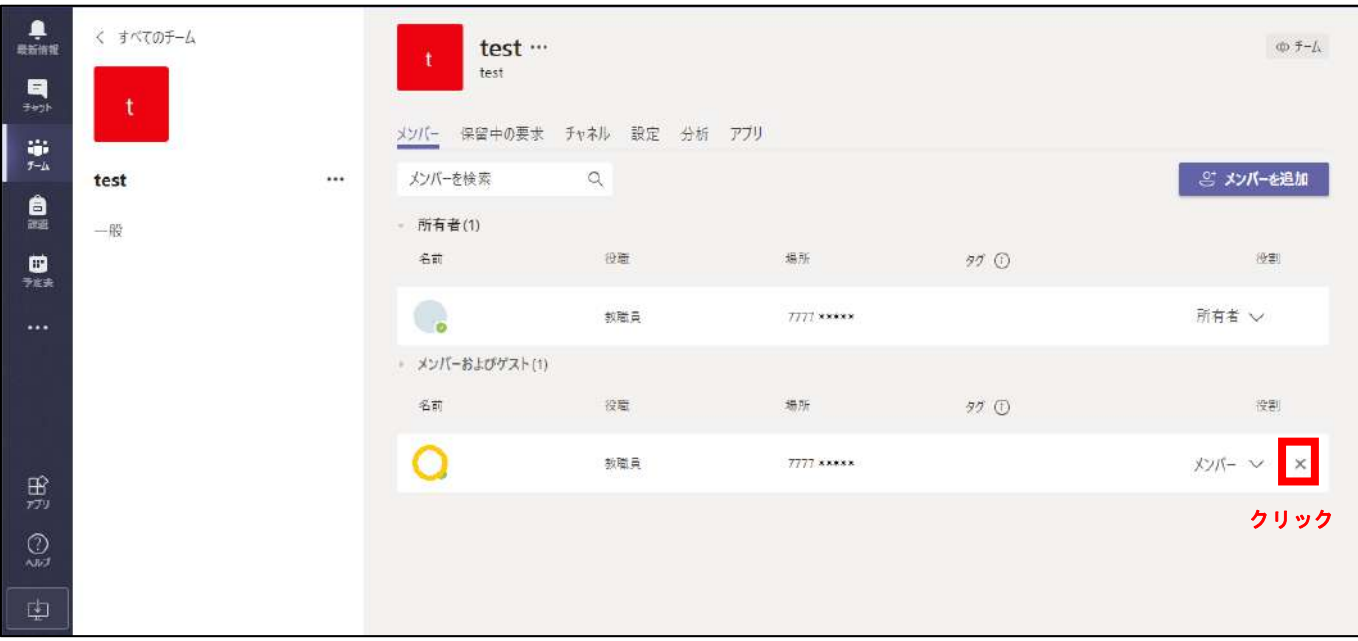